# Report - On SIO Postings Line Items App KOB1 – Display Actual Cost Line Items for SIO's

This guidance shows how to produce a finance line-item report to view items posted to Statistical Internal Orders (SIO's). The report displays similarly to a KSB1 Postings Line Items report and you can run this across financial years. You can drill down to view individual items, invoices, and invoice payments.

#### **Contents:**

| Description                                  | Page<br>number |
|----------------------------------------------|----------------|
| Introduction                                 | 1              |
| 1. View report (postings line items)         | 2              |
| 1a. Select by individual SIO                 | 2              |
| 1b. Select by cost centre (all SIOs)         | 3              |
| 1c. View invoice copies and invoice payments | 5              |
| Appendix A. View a list of your SIOs         | 8              |

#### Introduction

#### What is a Statistical Internal Order (SIO)?

It is a seven-digit number beginning with a 5. Your school has a "bank" of these numbers, unique to your cost centre and automatically linked to your cost centre.

#### • What do I use them for?

To monitor specific funding or projects at a school level e.g., for Pupil premium and Sports funding expenditure.

#### How do I use them?

Enter the SIO number <u>instead</u> of entering your cost centre (the GL code must still be entered) when coding VIM invoices, creating shopping carts, entering income or in journals. Use them on the relevant GL code. You can set budgets for SIOs.

## How can I view the SIOs already set up?

Go to **Appendix A** in this guide.

#### How do I get one set up?

You complete a form (MD3) to ask for a SIO to be set up e.g., for Pupil premium. Our Master Data team allocates a number from your "bank".

## Introduction to the KOB1 SIO report

- The report displays postings line items for SIO's with their current General Ledger (GL)
- You can run this for any period e.g., by academic year to view sports expenditure.
- Drill down to view invoice payments, copy invoices and other attachments

#### 1. View report (postings line items)

Log into Fiori

- This loads the Fiori Dashboard
- Click on the KOB1 app

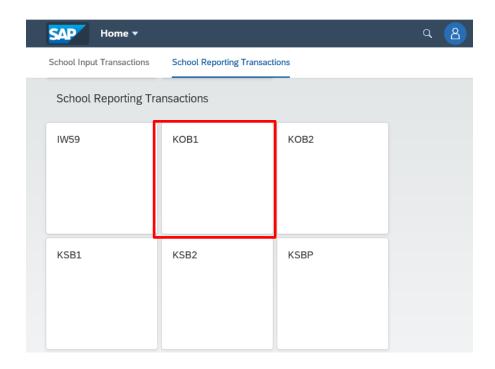

You will now be in the KOB1 criteria screen.

Enter your SIO number in Order.

#### 1a. Select by individual SIO.

- In Order type in the SIO number
- In Posting Date enter the From and to dates as required
- Click Execute

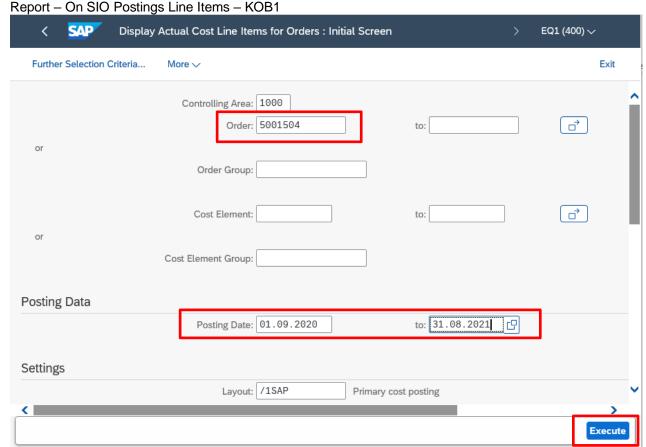

The postings line items display, listed in Cost element (GL code) order.

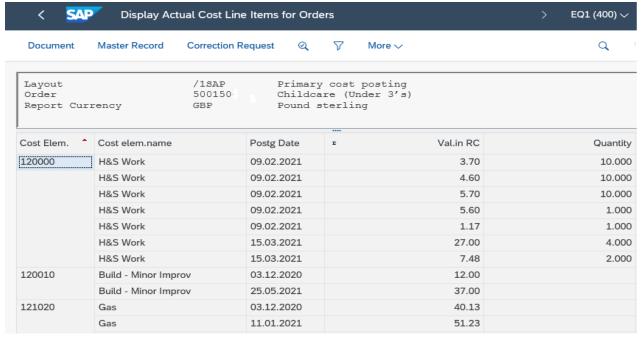

## 1b. Select by cost centre (all SIOs)

- In Order Group type in your cost centre
- In Posting Date enter the From and to dates as required

Click Execute

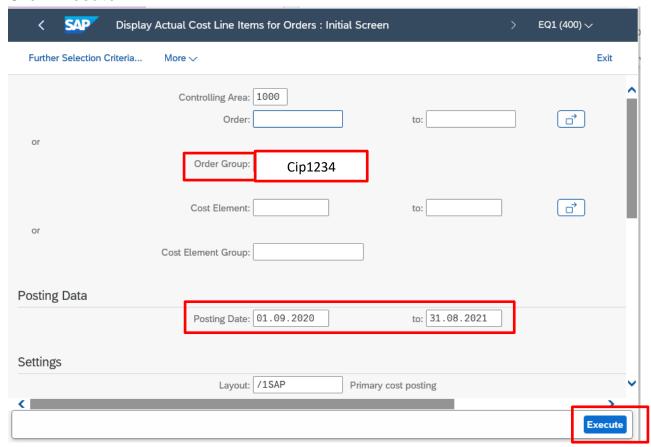

The postings line items display, subtotalled by SIO number.

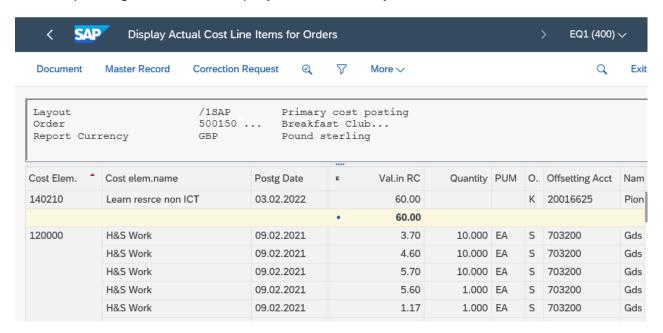

Scroll to the right to see the SIO numbers in the Order column

## 1c. View invoice copies and invoice payments

- You can drill down to view more information eg invoice copies and invoice payments, by double clicking on any line to view further information
  - To view an invoice, click on More, then Services for Object, Attachment list. Double click on the attachment to open the invoice.
  - To see if the invoice has been paid, a number in the Clearing Document number shows the vendor has been paid. Double click on this number to see when payment was made.

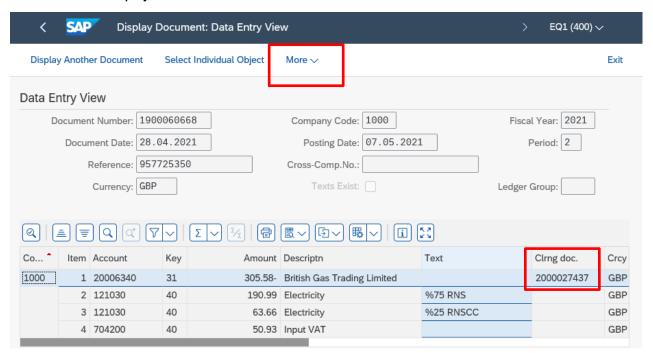

Payment date shows in the Clearing field

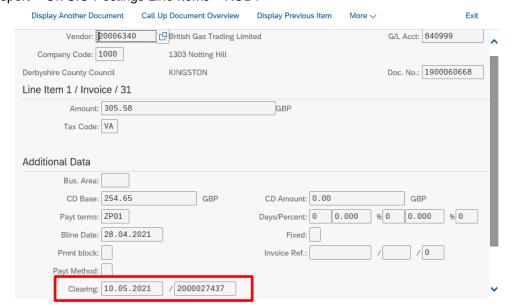

### 2. Logging off

• In the postings screen, click on the **Back** arrow.

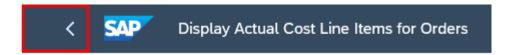

Click Yes to exit the postings screen

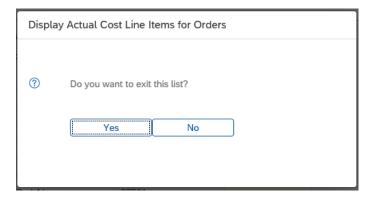

When you have finished using SAP, please ensure you log off the system and close out of all windows.

#### Appendix A

## View a list of your SIOs in App S\_ALR\_87013000

- Click on the S\_ALR\_87013000 app
- In the report criteria screen, click into the Or Values field then click on the search squares

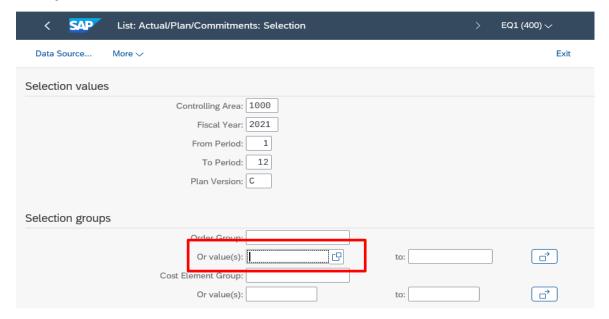

• In this screen click into Order Type, then click on the search boxes

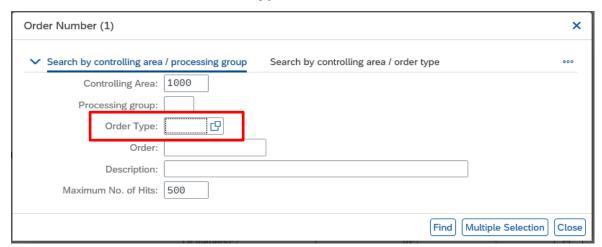

• In this screen, type in part of your school name followed by an asterisk eg Ripley\*, then click on the looking glass icon

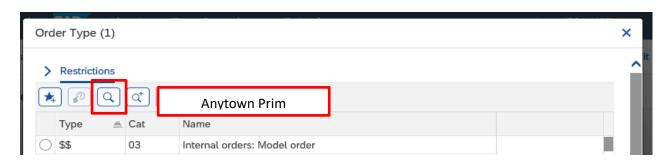

Report – On SIO Postings Line Items – KOB1

With your school name selected in the list, click on the green tick

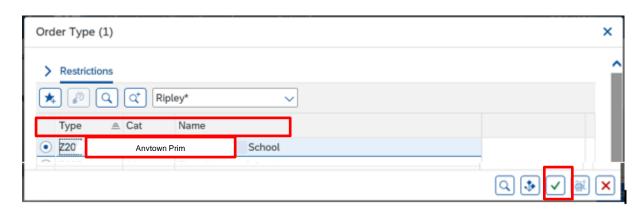

Back in the previous screen, the Order Type number is populated so click on Find

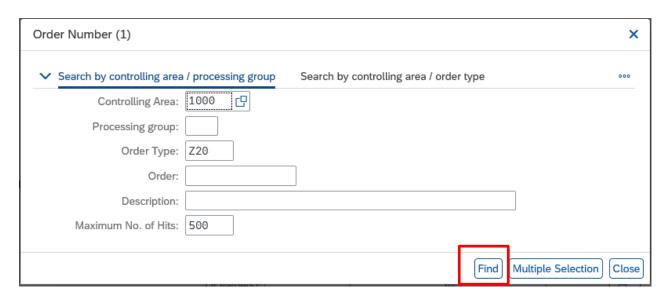

All of your SIOs will display

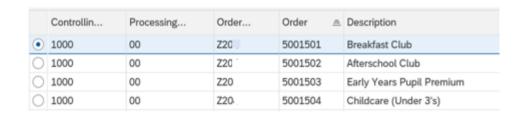

 You cannot print from this screen but you could use the **Print screen** option to paste into a word document